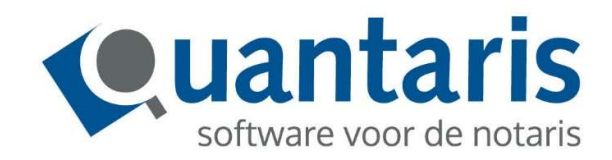

# Handleiding

# ECH en Qu-BIS

Versie 8.8.0 - V2.5

Quantaris B.V.

#### VOORWOORD

Met deze handleiding biedt Quantaris u een beknopt naslagwerk voor de werking van de ECH console.

Hoewel wij met de grootst mogelijke zorg proberen de handleidingen te actualiseren kan het zijn dat recent ontwikkelde functionaliteiten er nog niet in zijn opgenomen. Vanzelfsprekend zijn de medewerkers van Quantaris graag bereid om u van nadere informatie te voorzien.

Indien er de ruimte voor is geven wij u advies om zo efficiënt mogelijk met het systeem om te gaan. Indien u desondanks verbeterpunten signaleert, horen wij dat graag van u.

Wij wensen u veel leesplezier!

Quantaris B.V.

### **Inhoud**

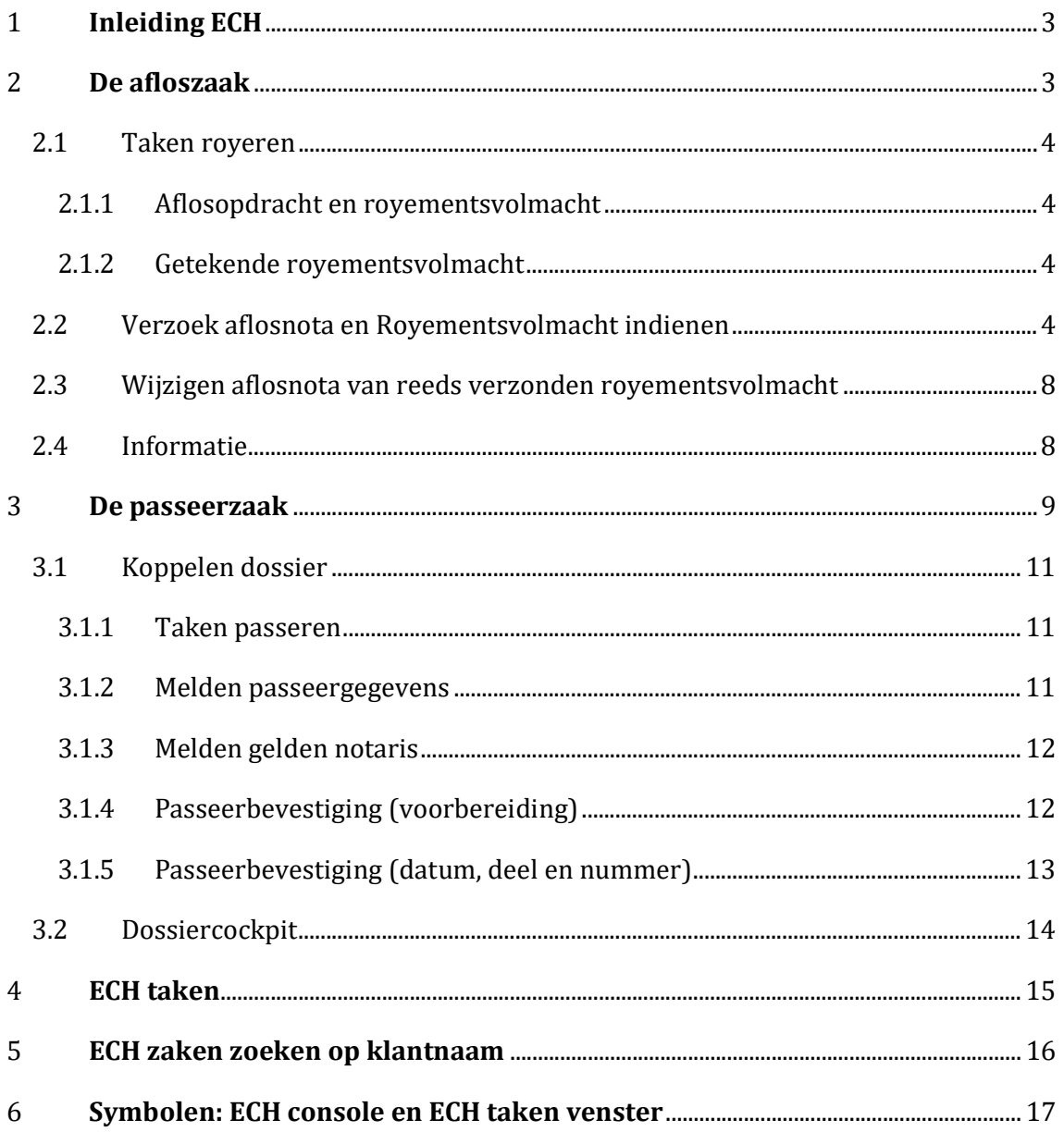

#### 1 Inleiding ECH

ECH staat voor Elektronische Communicatie Hypotheken. ECH is de elektronische infrastructuur die is ontwikkeld om de processen rond het vestigen en aflossen van hypotheken efficiënter te laten verlopen. ECH voorziet onder meer in de complete berichtenuitwisseling tussen bank en notariskantoor via een systeem gebaseerd op een geavanceerd digitaal platform. Qu-BIS heeft dit geïntegreerd in de database. Via ECH lopen twee processen: de passeerzaak en de afloszaak. Elke passeer- en afloszaak dient gekoppeld te worden aan een dossier- of een volmacht nummer van Qu-BIS. De werking van de ECH console is gelijk aan de werking van de ECH webapplicatie.

Voorwaarde voor het gebruik is dat u het expeditie boek van Qu-BIS goed invult. Deze gegevens zijn nodig voor het verzenden van de Passeerbevestiging naar ECH.

BELANGRIJK: in de e-mail die u van ECH ontvangt over een nieuwe zaak staat een link naar ECH. Gebruik deze niet, daar de zaak dan niet meer zichtbaar is in Qu-BIS. ECH gaat er dan vanuit dat er via internet (WEB-based) wordt gewerkt.

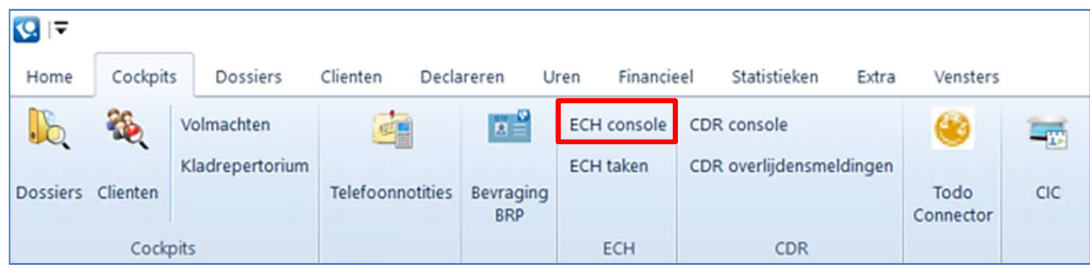

Start de ECH console via het menu Cockpits:

#### 2 De afloszaak

Het proces royeren (aflossen) wordt in ECH altijd geïnitieerd vanuit een notariskantoor. Deze stuurt een verzoek aflosnota naar de bank. Het proces royeren in ECH is gebaseerd op een royementsvolmacht onder opschortende voorwaarde. Bij het verzoek aflosnota stuurt de notaris nu meteen een automatisch gegenereerde volmacht met daarin de opgenomen opschortende voorwaarde mee. Naar aanleiding van dit verzoek stuurt de bank een aflosnota en een getekende royementsvolmacht via ECH terug. Zodra alle gelden zijn binnengekomen stuurt de bank het bericht akkoord royement aan de notaris. Dit is het sluitstuk van het proces royeren in ECH.

In het geval van een 'Royement om niet', stuurt de bank u een getekende royementsvolmacht, maar geen aflosnota. Ook zullen zij onmiddellijk een akkoord royement naar u sturen. Zo weet u dat er geen gelden voldaan hoeven te worden en dat u de volmacht mag gebruiken om de hypothecaire inschrijving bij het Kadaster door te halen.

Het proces in ECH werkt taak gestuurd. Dit houdt in dat elk binnengekomen bericht van de notaris bij de bank een taak genereert voor de bank. Doordat u een verzoek aflosnota inclusief royementsvolmacht stuurt naar de bank worden er twee taken aangemaakt:

- 1. Getekende royementsvolmacht.
- 2. Aflosnota.

#### 2.1 Taken royeren

Het proces aflossen bestaat uit de volgende vier taken:

- 1. Aflosopdracht en royementsvolmacht
- 2. Aflosnota (optioneel)
- 3. Getekende royementsvolmacht
- 4. Akkoord royement

Elk van deze taken staat hieronder toegelicht.

#### 2.1.1 Aflosopdracht en royementsvolmacht

Met deze taak start u het aflosproces.

U vraagt de aflosnota op van de hypothecaire inschrijving die u wenst te royeren, en verstuurt een ingevulde royementsvolmacht onder opschortende voorwaarde.

Bij dit bericht bent u verplicht om de gegevens in te vullen over de volgende zaken: aflosdatum, hypotheekgever(s), hypothecaire inschrijving(en), onderpand(en), hypotheeknemer(s) en wat algemene gegevens over het royement.

Daarnaast kunt u optioneel ook gegevens meesturen over (een) af te kopen verzekering(en).

#### 2.1.2 Getekende royementsvolmacht

Nadat de bank royementsvolmacht heeft gecontroleerd, stuurt de bank een getekende royementsvolmacht onder opschortende voorwaarde via ECH terug naar de notaris.

Deze volmacht wordt niet fysiek ondertekend.

Er wordt een formeel akkoord gegeven door de bank op de eerder door u gestuurde volmacht bij het verzoek aflosnota.

#### 2.2 Verzoek aflosnota en Royementsvolmacht indienen

Allereerst moet je in Qu-BIS een volmacht aanmaken. Start hiervoor de volmachten cockpit en klik op de knop 'Nieuw'.

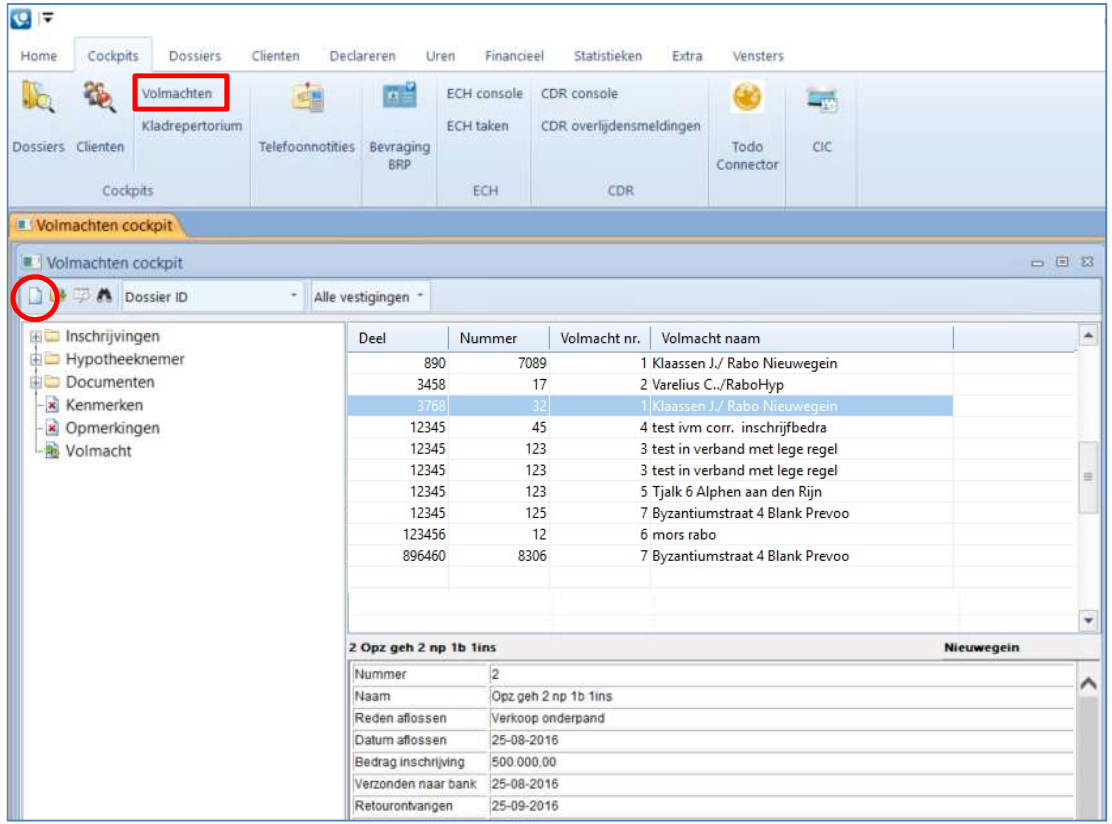

#### Onderstaand scherm verschijnt.

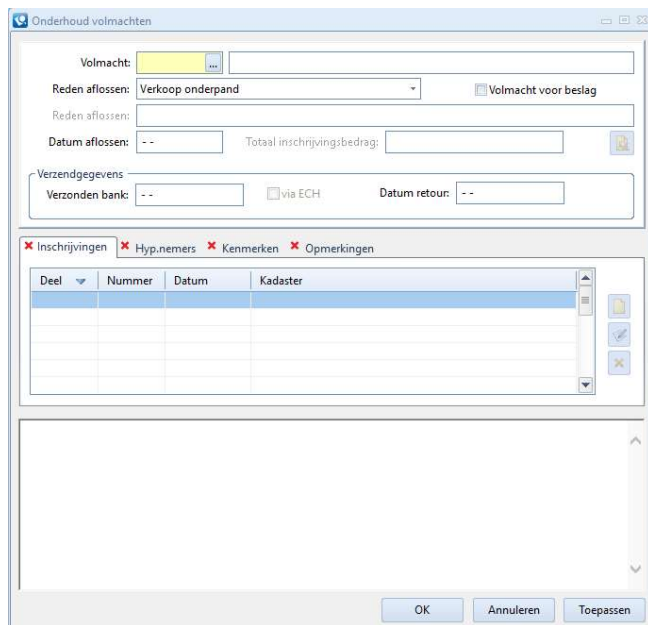

Vul alles zo volledig mogelijk in, ook de tabbladen.

De gekoppelde kaarten van zowel natuurlijke personen als rechtspersonen (banken) en de (eventuele) objecten moeten volledig ingevuld zijn:

- Bij de bank moet de rechtsvorm een nummer hebben onder de 100, bij een hoger getal volgt er een foutmelding;
- Het adres dient volledig ingevuld te zijn, inclusief land;
- In het veld 'E-mail' mag maar 1 e-mailadres ingevuld zijn;
- Bij een gedeeltelijke doorhaling moet het object gekoppeld zijn;
- Bij het object moet de code vastgoed iets anders zijn dan 99;
- De kadastrale gegevens moeten gevuld zijn;

Als je alles goed hebt ingevuld, onthoud het volmacht nummer, sluit het volmacht venster door op 'OK' te klikken en start de ECH console op.

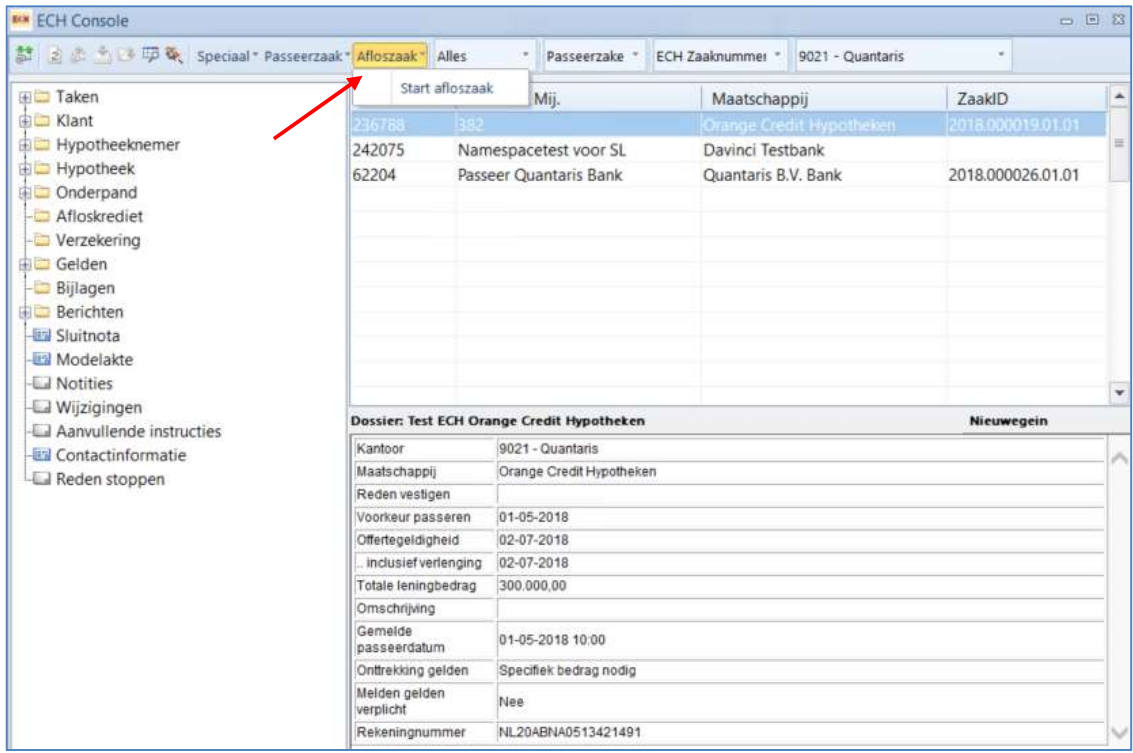

Klik op het zwarte driehoekje achter Afloszaak op "Start Afloszaak", hiermee start u een nieuwe afloszaak. U kunt dan bij de hypothecair financier van uw keuze een aflosnota opvragen en tegelijkertijd de royementsvolmacht meesturen.

Volgend scherm wordt zichtbaar:

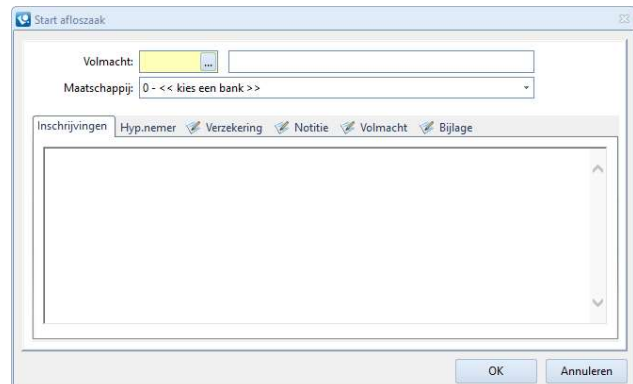

Door te klikken op de opvraagknop ... selecteert u de volmacht die verzonden moet worden.

Kies vervolgens in de keuzelijst bij welke maatschappij u de aflosnota wilt aanvragen.

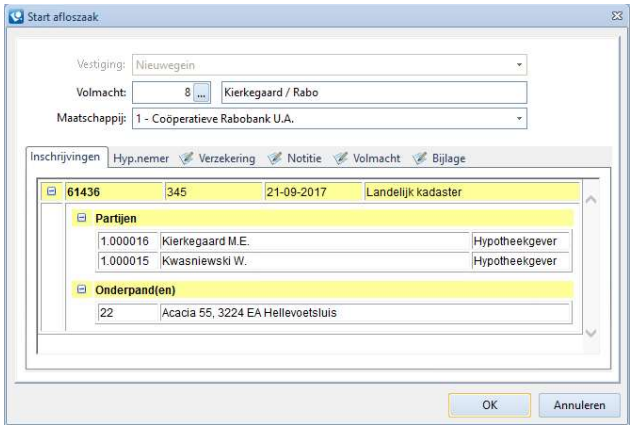

De tabbladen 'Inschrijvingen' en 'Hyp.nemer' worden ingevuld vanuit de aangemaakte volmacht.

Indien van toepassing kunt u in het tabblad 'Verzekering' de gegevens van een verzekering koppelen. Door op Fe te klikken opent u het venster 'Verzekeringen' waar u de velden 'Maatschappij', 'Polisnummer' en 'Soort verzekering' kunt invullen. Indien de polis moet worden afgekocht dient u dit aan te geven via de optie 'Afkopen verzekering':

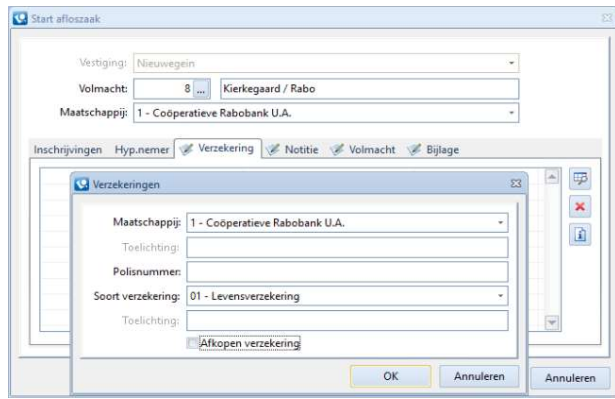

In het tabblad 'Notities' kunt u aantekeningen maken.

In het tabblad 'Volmacht' maakt u de volmacht aan door op de klikken:

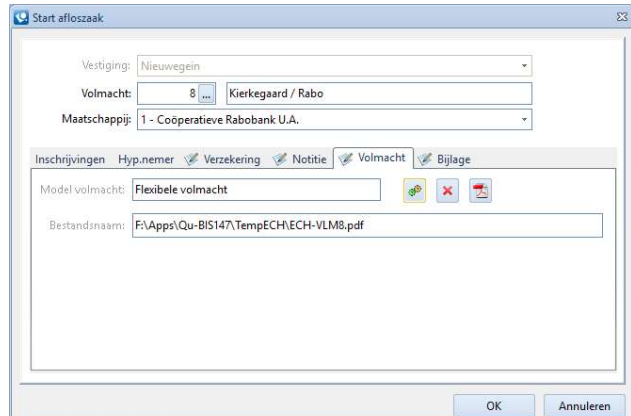

- $\triangleright$  Klik hierna op  $\boxed{2}$  om de volmacht te openen en af te drukken.
- Door op de knop 'OK' te klikken wordt de volmacht naar ECH verzonden.
- $\triangleright$  Op verschillende momenten wordt gecontroleerd of de gegevens in de database goed zijn ingevuld. Zodra dit niet het geval is, zal u hier een melding van krijgen.
- $\triangleright$  In de ECH console is de zaak nu aangemaakt en het Qu-BIS volmacht nummer is zichtbaar.
- $\triangleright$  Nadat de volmacht aan ECH is gemeld, is op de volmacht zelf te zien dat de verzenddatum naar de bank is ingevuld en dat het vinkje via ECH aan staat.

#### 2.3 Wijzigen aflosnota van reeds verzonden royementsvolmacht

Wanneer de aflosdatum wijzigt terwijl de volmacht is verzonden dient deze datum eerst in de betreffende volmacht, via 'Onderhoud volmachten' te worden aangepast.

Hierna kan in de ECH console de betreffende afloszaak worden geselecteerd. Open het tabblad volmacht en ontkoppel de volmacht door op  $\vert x \vert$  te klikken. Hierna maakt u opnieuw de volmacht door op de klikken. Door op de knop 'OK' te klikken wordt de volmacht vervolgens opnieuw met de goede aflosdatum verzonden naar ECH.

#### 2.4 Informatie

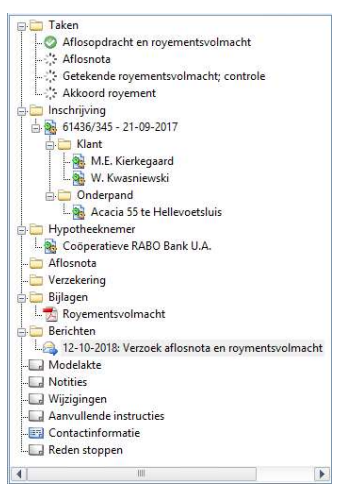

In de linker kolom van de ECH console ziet u nu alle informatie die bekend is betreffende deze afloszaak:

- Taken: Wanneer  $u \geq z$ iet is deze taak uitgevoerd; Wanneer u  $\bigcirc$  ziet kan deze taak niet of niet meer worden uitgevoerd; Wanneer u ziet dan moet deze taak nog worden uitgevoerd. Is de tekst van de taak achter dit icoontje vet, dan moet de taak door u worden uitgevoerd, is de tekst achter dit icoontje gewoon, dan dient deze taak door de hypothecair financier te worden uitgevoerd;
- Inschrijving: Hier ziet u de gegevens van de inschrijving zoals die in de volmacht is ingevuld. Daarbij zijn de klant(en) en het (de) object(en) gekoppeld;
- Hypotheeknemer:

Hier worden de gegevens van de hypothecair financier vermeld;

- Aflosnota: Zodra de hypothecair financier de aflosnota heeft verzonden zal deze hier zichtbaar zijn;
- Verzekering:

Hier treft u de gegevens aan die u heeft ingevuld in het tabblad Verzekering;

- Bijlagen: In deze map treft u alle documenten aan die gegenereerd zijn zowel door u als door ECH;
- Berichten:

Alle berichten betreffende deze afloszaak staan in deze lijst;

Wijzigingen:

Indien er een wijziging van de hypothecair financier binnenkomt, zal dit icoontje veranderen in **1.** In het detailvenster ziet u dan een melding. Door op de link in dit venster te klikken geeft u aan dat u deze melding in behandeling heeft genomen en wordt deze markering opgeheven;

Aanvullende instructies:

Wanneer de hypothecair financier aanvullende instructies heeft, zult u die in het detailvenster aantreffen;

- Contract informatie: In het detailvenster vindt u de contact gegevens van zowel de hypothecair financier als van u;
- Reden stoppen: In het detailvenster ziet u de reden die is opgegeven wanneer een zaak is gestopt;

#### 3 De passeerzaak

Dit zijn de hypotheken van de bij ECH aangesloten banken.

Via e-mail geeft ECH aan dat er een nieuwe zaak klaar staat.

BELANGRIJK: in de e-mail staat een link naar ECH. Deze mag u niet gebruiken, daar de voortgang van de betreffende zaak dan niet meer zichtbaar is in Qu-BIS. ECH gaat er dan vanuit dat er via internet (WEB-based) wordt gewerkt.

Door in de ECH console te klikken op de knop 'Ophalen berichten' at wordt het venster 'ECH-Nieuwe berichten' geopend. In dit venster ziet u de berichten die door ECH zijn gepubliceerd:

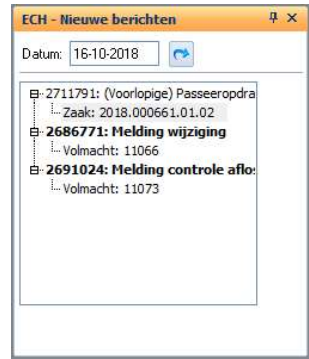

- Door de datum aan te passen kunt u de berichten van een andere datum bekijken;
- Berichten die vet zijn gedrukt zijn berichten die op de geselecteerde dag zijn gepubliceerd, berichten die niet vet zijn gedrukt zijn van de dag ervoor;
- U ziet zowel het kenmerk van de maatschappij als het dossiernummer of het volmacht nummer;
- Door op één van de regels te klikken wordt in de ECH console de betreffende zaak geselecteerd en kunt u daar de verdere informatie lezen;

In de console staat iedere regel voor één zaak in ECH. In de linker kolom van de ECH console ziet u nu alle informatie over deze passeerzaak:

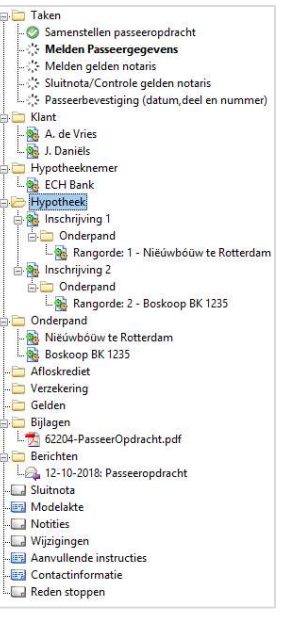

Taken:

Wanneer use ziet is deze taak uitgevoerd;

Wanneer u  $\bigcirc$  ziet kan deze taak niet of niet meer worden uitgevoerd; Wanneer u ziet dan moet deze taak nog worden uitgevoerd. Is de tekst van de taak achter dit icoontje vet, dan moet de taak door u worden uitgevoerd, is de tekst achter dit icoontje gewoon, dan dient deze taak door de hypothecair financier te worden uitgevoerd;

- Klant:
	- Hier ziet u de cliënten;
- Hypotheeknemer:

Hier ziet u de hypothecair financier;

- Inschrijving: Hier ziet u de inschrijvingsgegevens van de hypotheek;
- Onderpand: Hier ziet u welke onderpanden het betreft;
- Afloskrediet: Als er sprake is van een afloskrediet worden deze gegevens hier getoond;
- Verzekering:

Als er sprake is van een verzekering worden deze gegevens hier getoond;

Gelden:

Indien niet het hele bedrag van de hypotheek door het kantoor wordt ontvangen, wordt hier een specificatie getoond van de bedragen die wel worden ontvangen;

Bijlagen:

als er bijlagen zijn, worden deze hier getoond;

Berichten:

Alle berichten betreffende deze passeerzaak staan in deze lijst;

• Sluitnota:

Hier vindt u de gegevens van de sluitnota;

• Modelakte:

Wanneer de hypothecair financier een bepaald model wil laten gebruiken wordt hier de informatie hierover getoond;

• Notities:

Als er notities zijn gemaakt worden deze hier getoond;

Wijzigingen:

Indien er een wijziging van de hypothecair financier binnenkomt, zal dit icoontje veranderen in  $\bullet$ . In het detailvenster ziet u dan een melding. Door op de link in dit venster te klikken geeft u aan dat u deze melding in behandeling heeft genomen en wordt deze markering opgeheven;

- Aanvullende instructies: Wanneer de hypothecair financier aanvullende instructies heeft, zult u die in het detailvenster aantreffen;
- Contract informatie:

In het detailvenster vindt u de contact gegevens van zowel de hypothecair financier als van u;

 Reden stoppen: In het detailvenster ziet u de reden die is opgegeven wanneer een zaak is gestopt;

Nieuwe hypotheekzaken worden zichtbaar als bij de filtermogelijkheden gekozen wordt voor 'Passeerzaak' en 'Nieuw'.

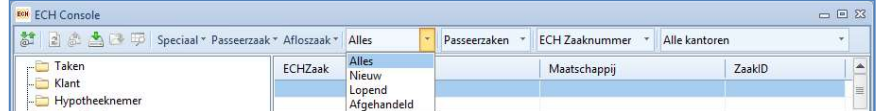

Een zaak is Nieuw als hij nog niet gekoppeld is aan een Qu-BIS dossier. Zodra u een dossier heeft gekoppeld aan deze zaak wordt deze regel verplaatst naar de tabel 'Lopend'.

#### 3.1 Koppelen dossier

Zodra u een bericht heeft ontvangen over een nieuwe ECH zaak zult u deze zaak moeten koppelen aan een dossier. Door dubbel te klikken op de betreffende regel opent u het volgende venster:

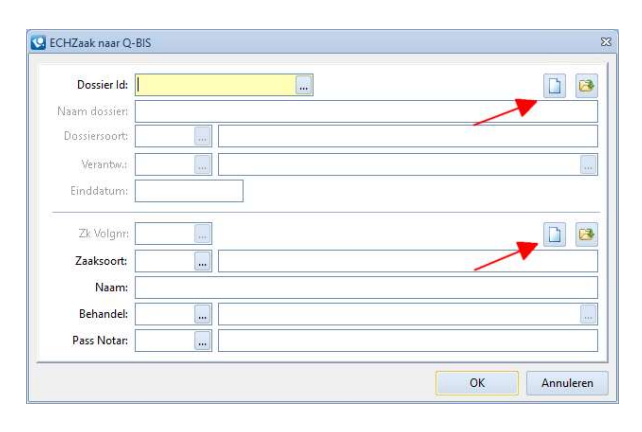

- Wanneer u al een dossier heeft aangemaakt in Qu-BIS kunt u dat in het veld 'Dossier Id' selecteren;
- Anders kunt u een nieuw dossier aanmaken door op de knop 'Nieuw dossier aanmaken' te klikken;
- Als de zaak voor de hypotheek al is aangemaakt kunt u die selecteren in het veld 'Zk Volgnr';
- Betreft het een nieuwe zaak kunt u deze aanmaken door op de knop 'Nieuwe zaak aanmaken' te klikken;
- De gegevens van cliënten en objecten etc. moeten wel nog gekoppeld worden via 'Onderhoud zaken';

Zodra de koppeling is uitgevoerd, zullen de documenten die bij deze zaak horen als PDF worden gekoppeld aan deze ECH zaak en zichtbaar worden bij het mapje 'Bijlagen'.

#### 3.1.1 Taken passeren

Klik het mapje taken open. Hier ziet u welke taken nog uit te voeren zijn en door wie. De eerst volgende taak is vet gedrukt indien dit een taak is voor het notariskantoor. Deze taken worden hieronder besproken.

#### 3.1.2 Melden passeergegevens

Door dubbel te klikken op deze taak opent u het venster Passeergegevens.

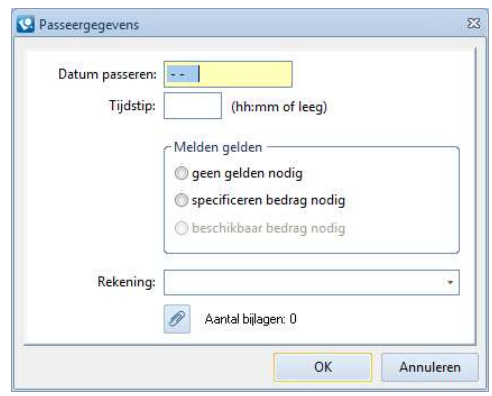

- In de velden 'Datum passeren' en 'Tijdstip' vult u de passeergegevens in;
- In het kader 'Melden gelden' kunt u gelden specificeren;
- Als door de maatschappij is aangegeven dat melden gelden verplicht is, kunt u alleen kiezen tussen 'Geen gelden nodig' of 'Specificeren bedrag nodig';
- Als door de maatschappij niet is aangegeven dat melden gelden verplicht is, kunt u ook kiezen voor 'Beschikbaar bedrag nodig';
- In het veld 'Rekening' kunt u het goede kantoor rekeningnummer selecteren waar het geld op gestort moet worden.
- Met de knop 'Bijlagen' kunt u eventuele bijlagen toevoegen;

#### 3.1.3 Melden gelden notaris

Zodra u bij Melden passeergegevens heeft gekozen voor 'Specificeren bedrag nodig' kunt u door dubbel te klikken op de taak 'Melden gelden notaris' aangeven welke gelden het kantoor moet ontvangen:

- $\bullet$  Met de knop 'Toevoegen notaregel'  $\boxplus$  kunt u kiezen uit een aantal notaregels:
	- 1<sup>e</sup> bouwtermijn;
	- 2<sup>e</sup> bouwtermijn;
	- 3<sup>e</sup> bouwtermijn;
	- 4<sup>e</sup> bouwtermijn;
	- Meerwerk;
	- Notariskosten;
	- Opname krediet;
	- Grond;
	- Overige inhouding notaris;
	- U dient dan zowel de toelichting als het bedrag in te vullen;
- $\bullet$  Met de knop 'Verwijderen notaregel'  $\star$  kunt u, abusievelijk, ingevulde notaregels verwijderen uit de lijst;
- Met de knop 'Wijzigen notaregel'  $\left| \cdot \right|$  kunt u in een geselecteerde regel zowel de toelichting als het bedrag aanpassen;
- Met de knop 'Toevoegen bijlagen'  $\mathscr{P}$  kunt u, eventueel, bijlagen toevoegen bij de betreffende regels ;

#### 3.1.4 Passeerbevestiging (voorbereiding)

In ECH 4.0 moeten bij het verzenden van de passeerbevestiging ook de volgende documenten worden verstuurd:

- Een digitaal ondertekend afschrift van de akte;
- Een notarisverklaring;

#### Digitaal ondertekend afschrift

Een digitaal ondertekend afschrift wordt aangemaakt bij het ondertekenen van het afschrift voor verzending naar de belastingdienst in de CDR-console.

Een kopie van dat afschrift wordt opgeslagen in de map:

[serverdrive]\tekst\CDR\[protocolnummer]\[jaar]

De bestandsnamen van de afschriften beginnen met het repertoriumnummer dat aan de akte is toegekend.

#### Notarisverklaring aanmaken

Bij het te verzenden afschrift dient u een losse notarisverklaring toe te voegen. Deze verklaringen hoeven slechts één keer te worden aangemaakt. Hiervoor volgt u onderstaande instructies.

Als voorbeeld voor de verklaring kunt u onderstaande tekst gebruiken:

"Notarisverklaring De ondergetekende: Mr. [Voornamen en Geslachtsnaam notaris voluit], notaris te [Standplaats notaris] Verklaart: met hetzelfde bericht als waarmee deze verklaring wordt verzonden een digitaal afschrift van een hypotheekakte te verzenden aan de hypotheekhouder in die akte ten behoeve van de hypotheekhouder in die akte de verklaringen af te leggen als neergelegd in een notariële akte houdende verklaringen door de notaris ten behoeve van hypotheekhouders, gedeponeerd ter griffie van de rechtbank te 's-Gravenhage op twintig december negentienhonderd een en negentig onder nummer 175/1991."

- Ga in Word naar Bestand en kies vervolgens voor 'Opslaan als';
- Selecteer de map waar u de notarisverklaring wilt opslaan. Wij adviseren u om hiervoor de map [serverdrive]:\CDR te gebruiken. In deze map staan ook de digitaal ondertekende afschriften, die naar het CDR zijn gestuurd;
- Kies bij Opslaan als voor PDF (\*.pdf) en geef een bestandsnaam op. Belangrijk: Het woord 'Notarisverklaring' moet onderdeel uit maken van de bestandsnaam. Bijvoorbeeld: 'Notarisverklaring\_[notaris]/[{kandidaat notaris}\_voor{notaris}]';
- Klik op de knop Opties en plaats een vinkje bij de optie Voldoet aan ISO 19005-1 (PDF/A);
- Klik tot slot op de knop Opslaan;

Maak voor elke notaris en kandidaat notaris een aparte notarisverklaring aan. De notarisverklaring hoeft niet voorzien te zijn van een digitale en/of fysieke handtekening.

#### 3.1.5 Passeerbevestiging (datum, deel en nummer)

Als het expeditie boek is ingevuld en u dubbel klikt op deze taak, krijgt u het venster 'Passeerbevestiging' te zien (zie onderstaand figuur).

Via de knop [Toevoegen notarisverklaring] kunt u de notarisverklaring toevoegen. Er zal automatisch gezocht worden naar een door Qu-CDR aangemaakte notarisverklaring, waarna deze eveneens automatisch zal worden toegevoegd. Het maken van deze notarisverklaring staat beschreven in de "Handleiding CDR-Notarisverklaring (ECH zaak)". Indien de notarisverklaring niet wordt gevonden, verschijnt een selectievenster waarin u handmatig een notarisverklaring kunt selecteren. Het koppelen van een akte via de knop [Toevoegen akte afschrift] gebeurt op

© 2019 Quantaris B.V. - 13 -

een gelijke wijze. Als laatste stap kunnen nog extra bijlagen toegevoegd worden via de knop [Toevoegen/verwijderen extra bijlage(n)].

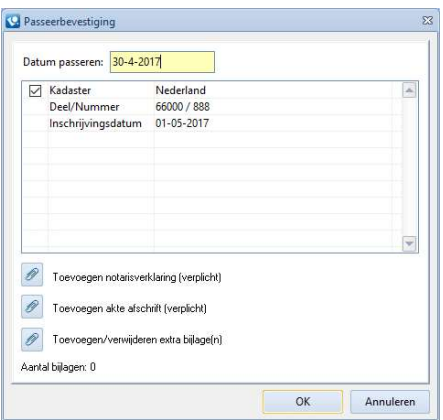

Wanneer u vervolgens op de knop [OK] klikt, wordt de betreffende passeerzaak afgesloten en verdwijnt deze regel naar de sectie 'Afgehandeld'

Houdt u er rekening mee dat de banken en het CDR een verschillende termijn voor het insturen van de afschriften hanteren. De banken hanteren een termijn van 3 dagen en het CDR een termijn van 10 dagen. Het is niet perse noodzakelijk dat de afschriften tegelijk met het verzenden naar ECH ook verzonden moeten worden naar het CDR. Dit betekent mogelijk dat u de werkwijze en de termijn voor het verzenden van afschriften moet aanpassen.

#### 3.2 Dossiercockpit

In de dossiercockpit zijn, als het een ECH passeerzaak betreft, de taken die bij die zaak horen te zien in het gele mapje ECH Taken in de linker kolom.

In het mapje 'Documenten' treft u de passeeropdracht en in de sub-map 'ECH berichten' alle gegenereerde PDF- bestanden betreffende deze ECH zaak aan.

Het is ook mogelijk om de ECH Console op te starten vanuit de Dossier cockpit om een ECH taak uit te voeren. Selecteer de taak die u wilt uitvoeren en klik op de knop 'Details', of gebruik de rechtermuisknop en klik op 'Naar ECH console'.

#### 4 ECH taken

Nieuw in ECH 4.0 is het takenvenster van ECH.

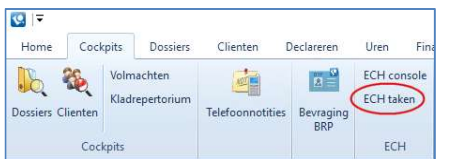

Door in het menu Cockpit te klikken op ECH taken opent het venster ECH Taken:

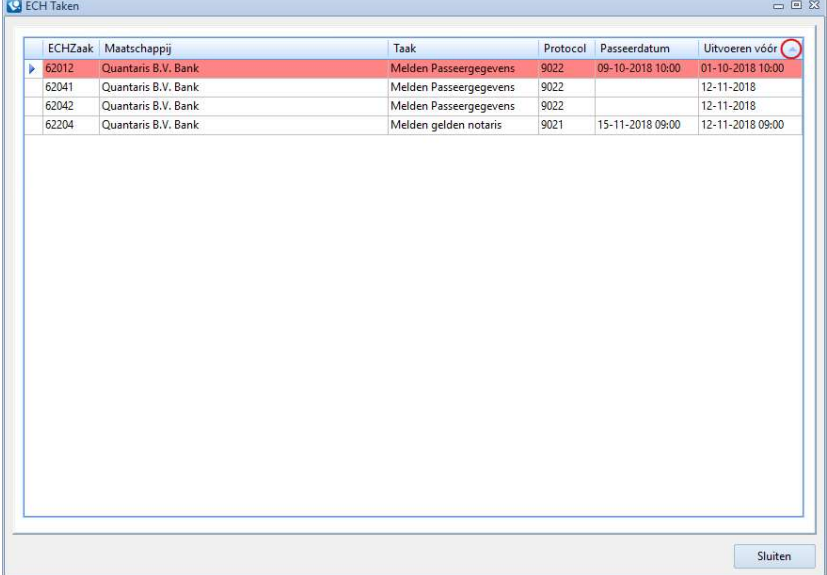

In dit venster worden alle openstaande taken getoond.

- Wanneer een taak niet is uitgevoerd voor de aangegeven datum in de kolom 'Uitvoeren vóór', wordt deze taak rood gemarkeerd.
- Het is mogelijk om de sorteervolgorde te veranderen door op de naam van de betreffende kolom te klikken.
- $\triangleright$  In de naambalk ziet u dan, in de betreffende kolom, een klein pijltje naar boven of naar beneden wijzen.
- $\triangleright$  Door dubbel te klikken op een taak wordt de betreffende ECH zaak in de ECH console geselecteerd.

#### 5 ECH zaken zoeken op klantnaam

In de ECH console is het mogelijk om ECH zaken te zoeken op klantnaam. Om het zoekscherm te openen klikt u op het 'zoek op klantnaam' icoontje. Het scherm "Zoek ECH zaken op klantnaam" zal geopend worden waarin u op klantnaam, of delen van een klantnaam kunt zoeken.

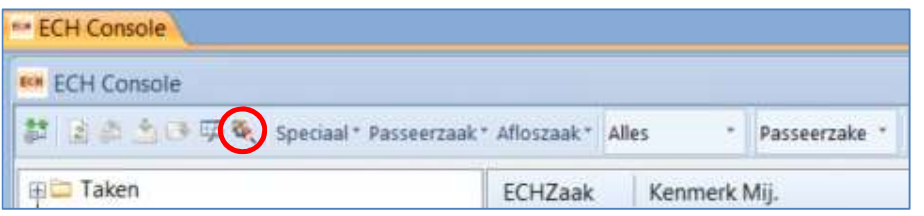

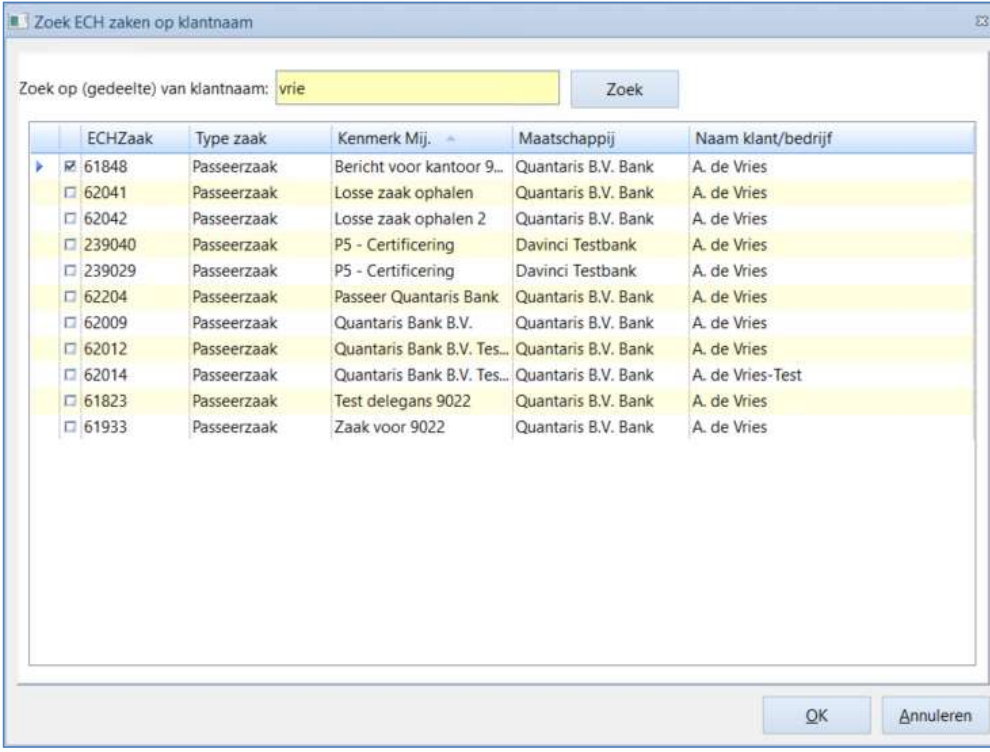

In het voorbeeld is gezocht op "vrie" wat geresulteerd heeft in een lijst van ECH zaken met klantnamen met deze lettergroep in hun achternaam. Vervolgens kan een regel geselecteerd worden door de check box aan te vinken. Wanneer u vervolgens op de knop [OK] klikt, zal u genavigeerd worden naar desbetreffende ECH zaak voor verder gebruik.

De zoekoptie werkt enkel op achternaam van klanten, inclusief streepjes en bijzondere tekens. Indien klanten voorvoegsels in hun achternaam hebben, wordt hier niet op gezocht.

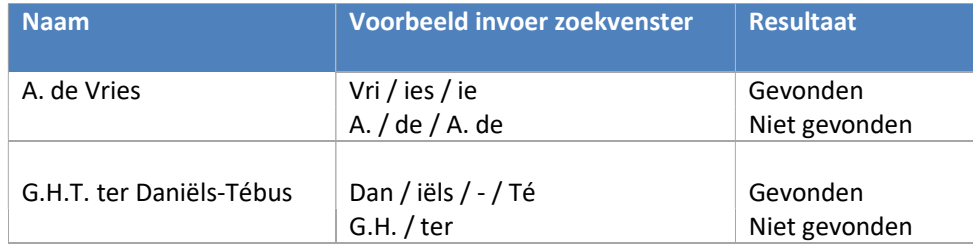

## 6 Symbolen: ECH console en ECH taken venster

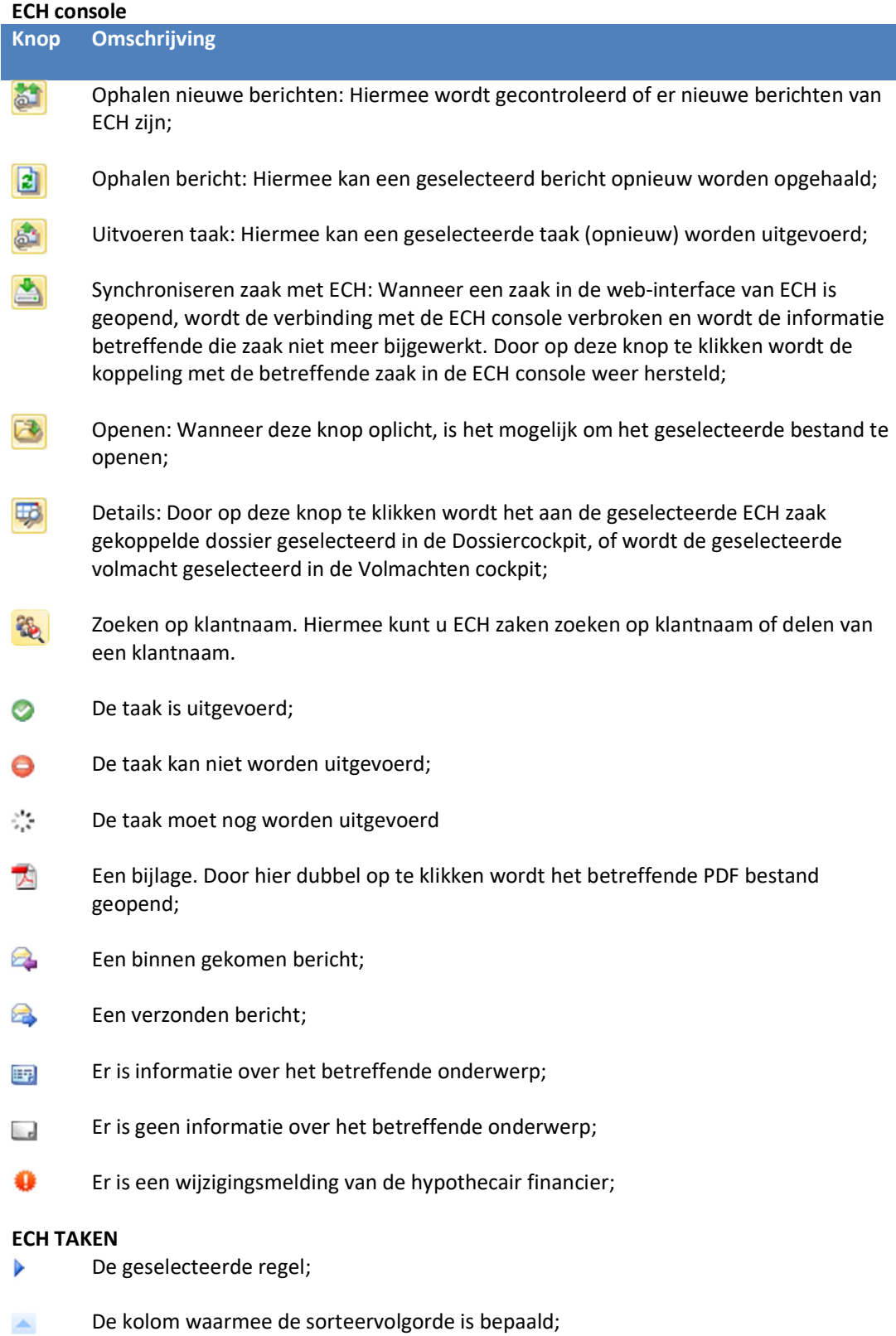